# **JVC**

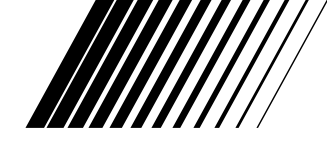

# **JUEGO DE CONEXION para PC**

# **Picture Navigator**

**ESPANÕL**

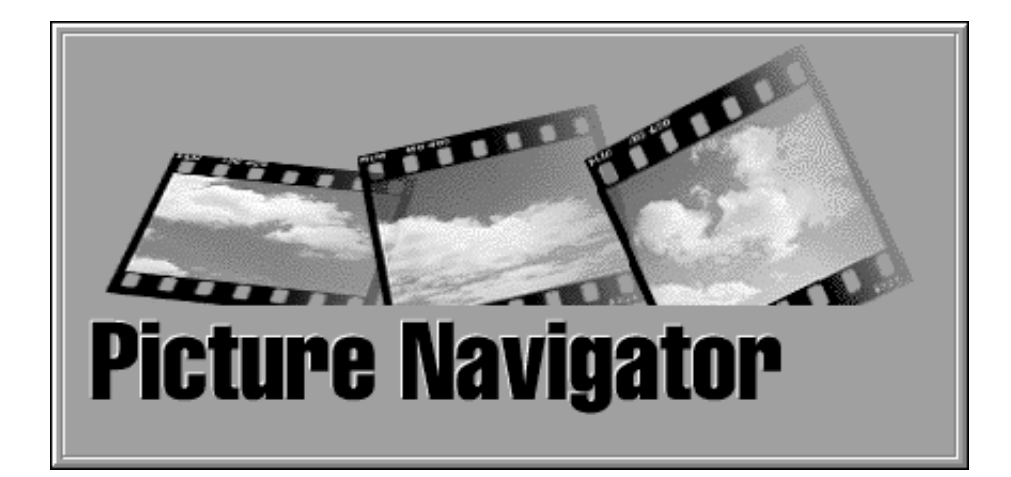

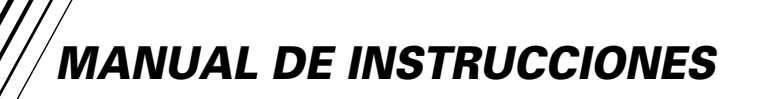

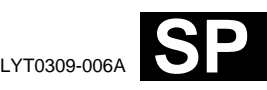

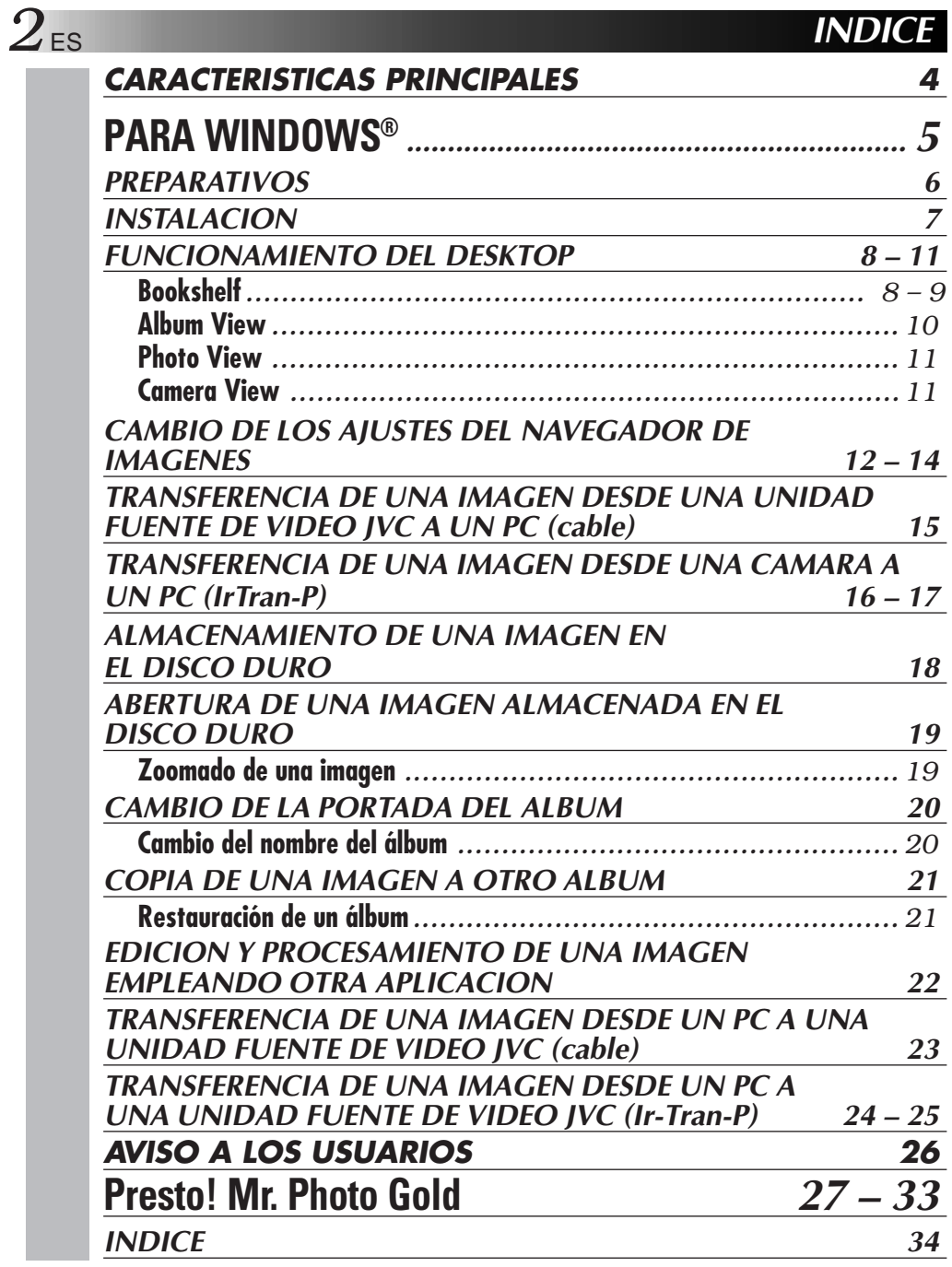

#### **PRECAUCION:**

- ●Opere este equipo de acuerdo con los procedimientos operativos descritos en este manual.
- ●Emplee el CD-ROM suministrado exclusivamente. Nunca emplee ningún otro CD-ROM para ejecutar este software.
- ●No intente modificar este software.
- ●Los cambios o modificaciones no autorizados por JVC pueden invalidar la autoridad del usuario para operar el equipo.

#### **Manipulación del CD-ROM**

- Tome precauciones para no ensuciar o arañar la superficie reflejante (opuesta a la superficie impresa), No escriba nada ni coloque rótulos en ninguna de las caras del disco. Si el CD-ROM se ensucia, límpielo suavemente con un paño suave moviéndolo en círculos desde el centro hacia la periferia.
- No emplee limpiadores para discos convencionales ni pulverizudores de limpieza.
- No doble el CD-ROM ni toque la superficie reflejante.
- No almacene su CD-ROM en un lugar polvoriento, caliente o húmedo. Manténgalo lejos de la luz solar directa.

#### **¿Qué es el software Navegador de Imágenes?**

El software Navegador de Imágenes es un tipo de programa de aplicación que le permite transferir imágenes fijas almacenadas en una memoria incorporada de la unidad fuente de video a un ordenador personal conectando la unidad fuente de video a un PC. Es más, usted también puede transferir imágenes almacenadas en el disco duro de su PC de nuevo a la unidad fuente de video, o puede transferir una imagen modificada a/desde una videoimpresora.

#### **Aplicaciones avanzadas**

#### **Captura de imágenes**

Usted puede capturar imágenes desde una unidad fuente de video y puede también verlas en el monitor del PC.

#### **Almacenamiento de una imagen**

Usted puede almacenar la imagen en su disco duro o disco flexible.

#### **Edición de una imagen**

Hay un gran variedad de posibilidades para edición de álbumes y de imagen. Usted puede cambiar la posición de una imagen dentro del álbum, copiar la imagen a otro

álbum, y zoomar las imágenes.

#### **Transferencia de una imagen modificada a la fotocámara digital**

Usted puede transferir una imagen que ha sido modificada utilizando el programa de software suministrado, Presto! Mr. Photo Gold, a una unidad fuente de video.

#### **Accesorios suministrados**

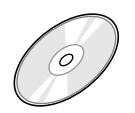

**CD-ROM incluyendo dos programas software:**

•Navegador de imágenes

•Presto! Mr. Photo Gold

- •Mr. Photo
- •PhotoAlbum
- •ImageFolio

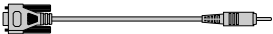

**Cable de conexión de PC**

#### **Dispositivos conectables**

- Fotocámaras Digitales JVC (D.S.C.) (excepto GC-S5)
- **Camcorders JVC equipadas con un D.S.C.**
- $\bullet$  Videoimpresoras JVC
- q Unidades fuentes de video compatibles (sólo para Windows®) IrTra-P (IrDA Ver 1.0) **La comunicación por infrarrojos no puede ser usada con dispositivos JVC que no soportan IrTran-P.** (noviembre de 1998)

#### **NOTA**

En este manual de instrucción, el término **unidad fuente de video** se refiere a todos los dispositivos listados arriba en "Dispositivos Conectables" (fotocámaras digitales, camcorders equipadas con D.S.C. y videoimpresoras), y el término **cámara** se refiere a fotocámaras digitales y camcorders equipadas con un D.S.C. solamente. Dependiendo del dispositivo de video utilizado, algunas operaciones pueden diferir de aquéllas listadas en el manual. Para mayor información, refiérase al manual de instrucción del dispositivo de video.

# **Para Windows®**

Usted puede encontrar la información más reciente (en inglés) sobre el programa de software suministrado en nuestro servidor World Wide Web. http://www.jvc-victor.co.jp/english/index-e.html

#### **Conexiones**

- 5 Antes de conectar, desactive la alimentación de su PC y de la unidad fuente de video por seguridad.
- Le recomendamos el uso de un adaptador de CA.

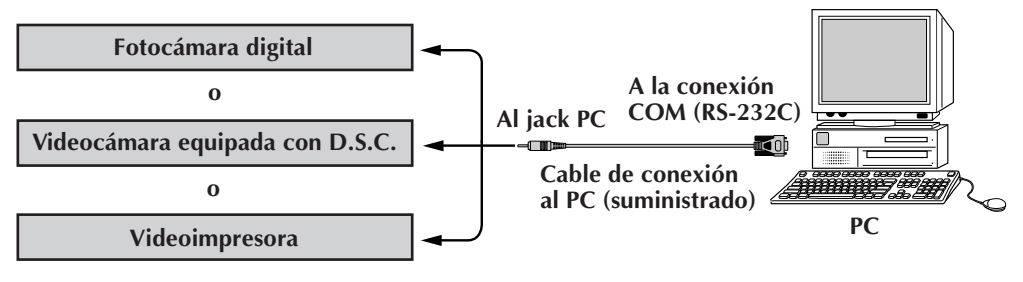

#### **Ambiente operativo**

- Ordenador personal con Microsoft® Windows® 95/Windows® 98
- $\bullet$  CPU: i486DX2/50MHz o procesador superior para Windows<sup>®</sup> 95 y 66 MHz o procesador superior para Windows<sup>®</sup> 98 (Se recomienda un Pentium o uno más rápido)
- RAM mínima requerida: 16 MB
- Espacio disponible en el disco duro de 6 MB mínimo Se recomienda 140 MB o más para Picture Navigator y Mr. Photo Gold (Usted puede seleccionar qué aplicaciones de Mr. Photo Gold desea instalar).
- Pantalla en color con una resolución de 640 x 480 pixels, 256 colores Se recomiendan 800 x 600, 32.000 colores
- Una conexión de transmisión en serie libre, compatible con 9.600 bps o una velocidad de transmisión más rápida, conectable al RS-232C con un conector en serie de 9 clavijas (Recomendamos uno compatible con UART 16550A)
- Puerto infrarrojo (si es necesario): IrDA Ver. 1.0 o superior
- $\bullet$  Ratón (compatible con Windows®)
- Unidad de  $CD$ -ROM

**NOTA** Para ordenadores que emplean una conexión de comunicación en serie que no sea la normal de 9 clavijas es necesario un adaptador de conversión en serie opcional de 9 clavijas.

- \* Microsoft® y Windows® son marcas o marcas registradas de Microsoft Corporation en los Estados Unidos y/o en otros países.
- \* Otros nombres de productos y de compañías incluídos en este manual de instrucción son marcas y/o marcas registradas de sus respectivos propietarios.

## **INSTALACION**

#### **INSTALACION (Navegador de Imágenes)**

Por detalles sobre los procedimientos operativos básicos de Windows® 95/98 refiérase al manual de Windows® 95/98 o al manual de su ordenador.

- **<sup>1</sup>**. Active Windows®.
	- Cierre todas las otras aplicaciones que estén siendo ejecutadas. Asegúrese de que no haya iconos de otras aplicaciones en la barra de tareas.
- **<sup>2</sup>**. Inserte el CD-ROM en la unidad de CD-ROM.
- **<sup>3</sup>**. Haga clic dos veces en el icono **MY COMPUTER**.
- **<sup>4</sup>**. Haga clic dos veces en el icono **CD-ROM**.
- **<sup>5</sup>**. Haga clic dos veces en el archivo **JVC.**
- **<sup>6</sup>**. Haga clic dos veces en el archivo **PNAVI– EN**.
- **<sup>7</sup>**. Haga clic dos veces en el icono **Setup.exe**.
	- Será cargado el programa "set-up". Siga las instrucciones en la pantalla.

#### **ACTIVACION DEL NAVEGADOR DE IMAGENES**

- **<sup>1</sup>**. Active Windows®.
- **<sup>2</sup>**. Haga clic en el botón **Start** en la barra de tareas.
	- Aparecerá el menú de **programa** en pantalla.
- **<sup>3</sup>**. Mueva el puntero del ratón sobre el programa que desee ejecutar y haga clic para iniciar el programa.
	- Se ejecutará **Picture Navigator**.

#### **CIERRE DEL PROGRAMA**

Haga clic en el botón "Close". O haga clic en **Exit** en **File** en la barra de menú.

#### **FUNCIONAMIENTO DEL DESKTOP**

#### **BARRA DE MENU**

*8* ES

Todas las funciones del programa pueden ser seleccionadas en los menús de la barra de menú. Haga clic en cualquier item de la barra de menú para abrir el listado de menús correspondiente. Luego haga clic en el comando deseado en el listado de menú. Algunos ítemes del menú están inhabilitados dependiendo del estado del programa. Los comandos inhabilitados aparecen en un color más claro que los comandos habilitados.

#### **Bookshelf**

Usted puede capturar imágenes desde un dispositivo conectado y crear álbums en esta ventana.

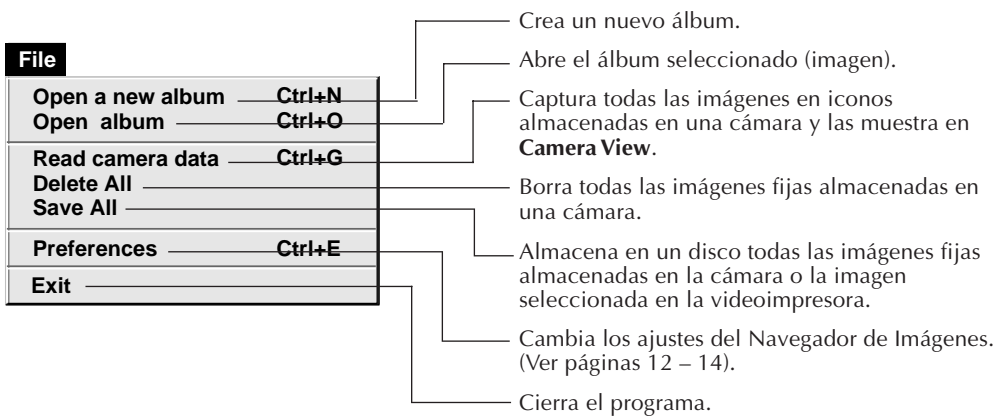

ES *9* **Edit Ctrl+A Ctrl+X Restore an album to the bookshelf Delete the album(X) Display Toolbar Status bar Help Version...** Llama el álbum borrado. (Ver página 21) Borra el álbum seleccionado en **Bookshelf**. Muestra la barra de herramientas. Muestra la barra de estado. Muestra información acerca de la versión del

software.

■ Barra de herramientas de "Bookshelf"

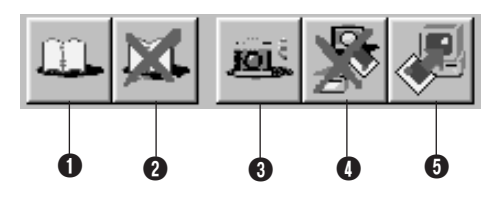

- **1** Crea un nuevo álbum.
- **2** Borra el álbum seleccionado.
- 3 Captura todas las imágenes en íconos almacenadas en una cámara y las muestra en **Camera View**.
- 4 Borra todas la imágenes fijas almacenadas en una cámara.
- 5 Almacena todas las imágenes fijas almacenadas en la cámara o la imagen seleccionada en la videoimpresora en un nuevo álbum en el disco duro del PC.

#### **Album View**

Los iconos son mostrados en pantalla.

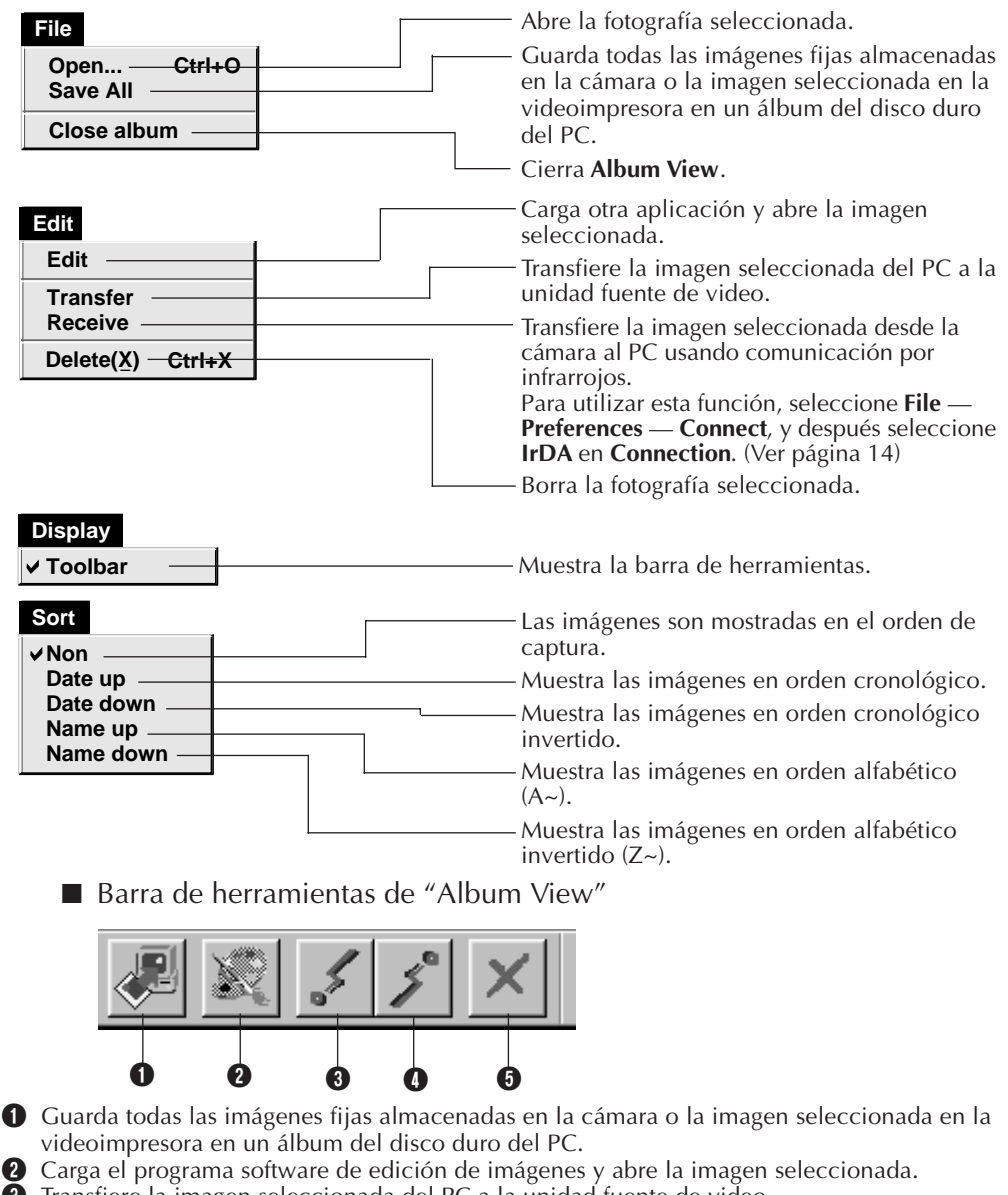

- $\bullet$  Transfiere la imagen seleccionada del PC a la unidad fuente de video.
- 4 Transfiere la imagen seleccionada de la cámara al PC usando comunicación por infrarrojos. Para utilizar esta función, seleccione **File** — **Preferences** — **Connect**, y después seleccione **IrDA** en **Connection**. (Ver página 14)
- **6** Borra la imagen seleccionada.

#### **Photo View**

La imagen seleccionada es mostrada en tamaño completo.

■ Barra de herramientas de "Photo View"

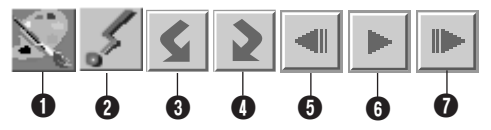

1 Carga el programa software de edición de imágenes y abre la imagen mostrada.

2 Transfiere la imagen seleccionada del PC a la unidad fuente de video.

- 3 Gira la imagen 90 grados hacia la izquierda.
- 4 Gira la imagen 90 grados hacia la derecha.
- 5 Muestra la fotografía anterior del álbum.
- **6** Muestra las diapositivas.
- 7 Muestra la próxima fotografía del álbum.

0 0 0

#### **Camera View**

#### **ATENCIÓN**

**Camera View** sólo puede ser usado con las fotocámaras digitales JVC.

Usted puede ver las imágenes almacenadas en la memoria incorporada de la cámara como iconos en esta ventana.

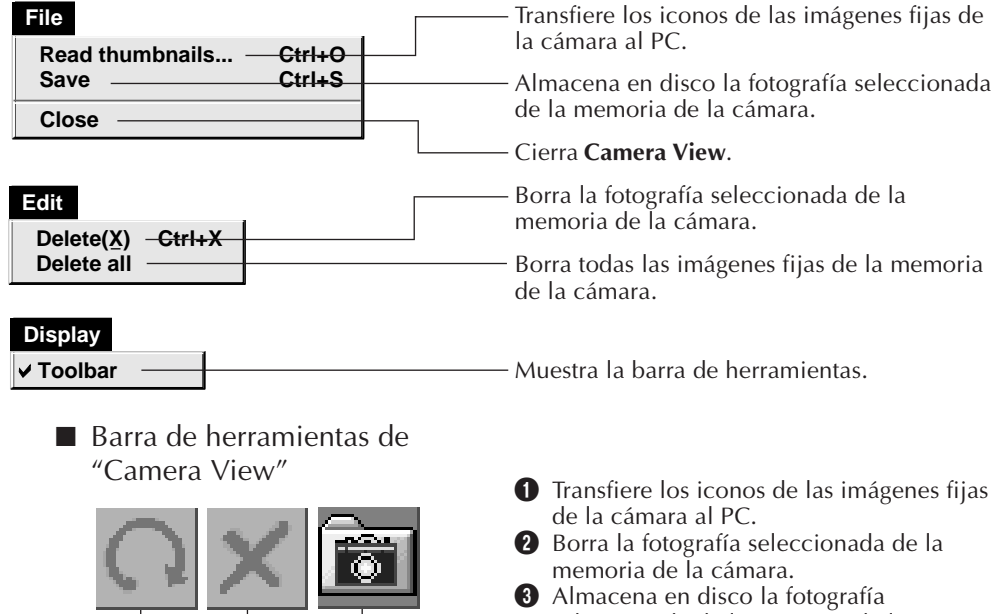

seleccionada de la memoria de la cámara.

## *12* ES **CAMBIO DE LOS AJUSTES DEL NAVEGADOR DE IMAGENES**

Ajuste las preferencias del programa tales como indicación de imagen y velocidad de la conexión en serie.

La indicación del menú puede variar dependiendo de su PC.

#### **Navegador de Imágenes**

La siguiente pantalla aparece cuando usted selecciona **File** — **Preferences** — **System** en **Bookshelf**.

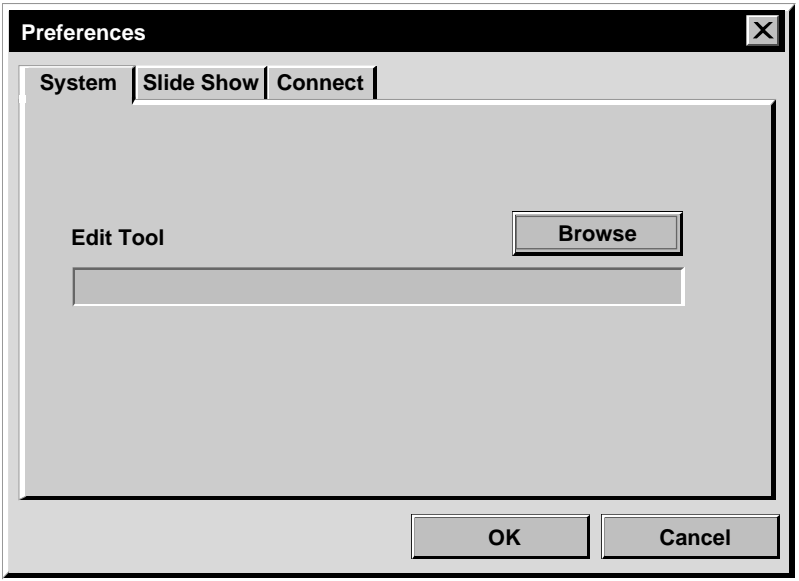

#### **Edit Tool**

Selecciona el software de procesamiento de imagen, tal como una de las aplicaciones suministradas con Presto! Mr. Photo Gold (suministrado), u otra aplicación de pintura comercial, para ser usada cuando procese la imagen capturada.

#### **Proyección de diapositivas**

La siguiente pantalla aparece cuando usted selecciona **File** — **Preferences** — **Slide Show** en **Bookshelf**.

Haga clic en el botón **OK** después de cambiar los ajustes.

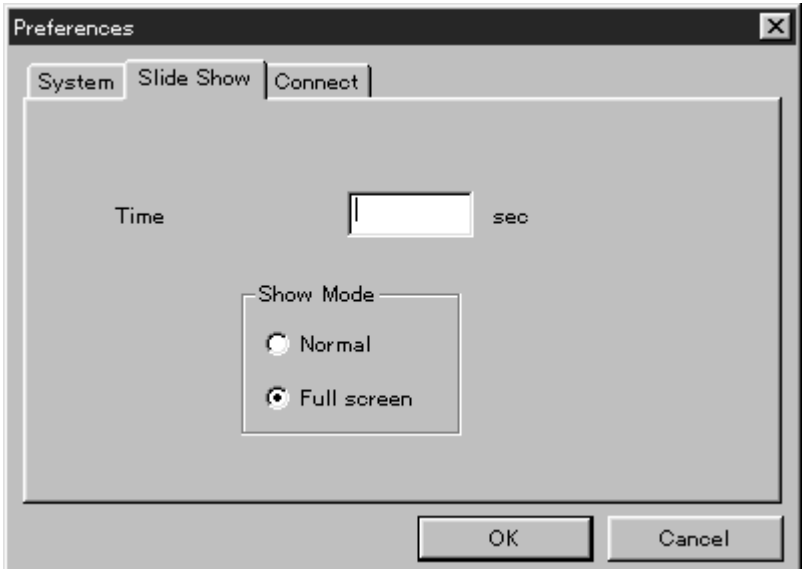

#### **Time**

Ajuste el tiempo de visualización de las imágenes para la proyección de diapositivas.

#### **Show Mode**

- Normal : Las imágenes aparecen sucesivamente en el centro de la pantalla.
- Full screen : Aparecen sucesivamente imágenes de tamaño completo en la pantalla.

#### **NOTA**

Si cuando seleccione **Full screen** resulta que una imagen es más grande que la ventana, la imagen podrá aparecer distorsionada. Sin embargo, los datos de la imagen no se verán afectados. En este caso, seleccione el modo **Normal**.

14 E<sub>FS</sub> CAMBIO DE LOS AJUSTES DEL NAVEGADOR DE IMAGENES (cont.)

#### **Conexión**

La siguiente pantalla aparece cuando usted selecciona **File** — **Preferences** — **Connect** en **Bookshelf**.

Haga clic en el botón **OK** después de cambiar los ajustes.

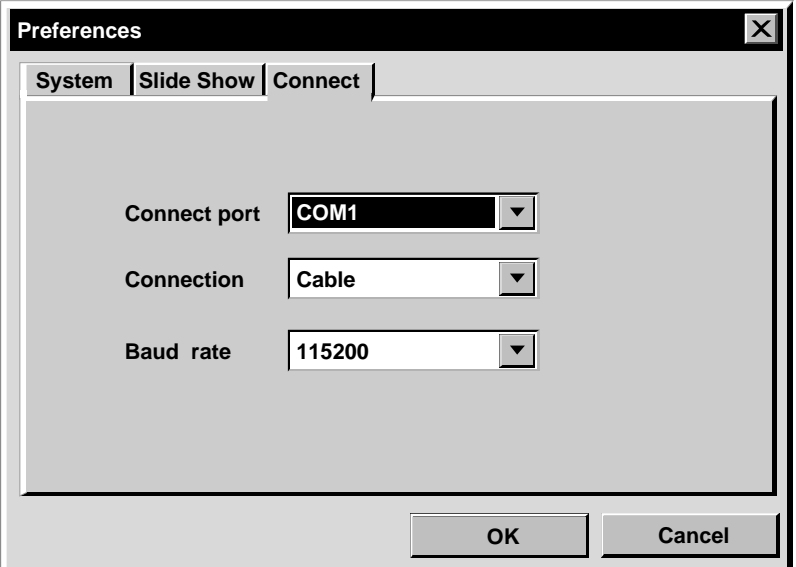

#### **Connect port**

Seleccione el puerto COM para conectar el PC a la unidad fuente de video.

#### **Connection**

- Cable : Seleccione **Cable** cuando la unidad fuente de video y el PC estén conectados usando el cable de conexión del PC.
- IrDA : Seleccione **IrDA** cuando transfiera imágenes entre la cámara y el PC, o del PC a la videoimpresora, usando comunicación por infrarrojos.

#### **Baud Rate**

La velocidad máxima es automáticamente ajustada dependiendo del PC que emplee. Dependiendo de su PC, ciertas velocidades no pueden ser seleccionadas. Si ocurre un error de transmisión, cambie a un ajuste de velocidad más baja. En este caso la transmisión será más lenta.

#### ES *15* **TRANSFERENCIA DE UNA IMAGEN DESDE UNA UNIDAD FUENTE DE VIDEO JVC A UN PC (cable)**

Usted puede transferir una imagen desde la unidad fuente de video al PC usando el cable de conexión para PC suministrado.

#### **Preparación de la unidad fuente de video**

**1** Ajuste su unidad fuente de video de manera que pueda transferir imágenes al PC usando el cable.

Cuando utilice una cámara ... Si usted está usando una camcorder equipada con un D.S.C., ajústelo en el modo D.S.C., luego ajústelo en la posición de reproducción. Si usted está usando un D.S.C., ajústelo en la posición de reproducción. Ajuste su cámara en el modo PC.

Cuando utilice una videoimpresora... Ajuste su videoimpresora en el modo PC. Muestre una imagen almacenada en el monitor TV.

#### **Operación del PC**

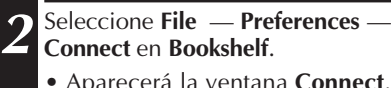

- Aparecerá la ventana **Connect**.
- **3** Seleccione **Cable** en **Connection**, y después haga clic en **OK**.

**4** Cuando utilice una cámara... Seleccione **File** — **Read camera data**, o haga clic en el botón **Camera** en **Bookshelf**.

- •Cuando termine la transferencia, las imágenes de los iconos capturadas en **Camera View** serán mostradas.
- Estas imágenes no serán almacenadas en el disco duro del PC en este momento.

Cuando utilice una videoimpresora... Para crear un nuevo álbum, haga clic en el botón **Save All** en **Bookshelf**. Para especificar un álbum para almacenar la imagen, haga clic en la imagen de la tapa del álbum en **Bookshelf**, luego haga clic en el botón **Save All** en **Album View**.

•La imagen seleccionada en la videoimpresora es almacenada en el disco duro del PC.

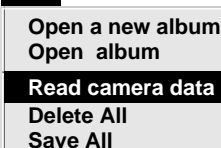

**Preferences**

**Exit**

**File** 

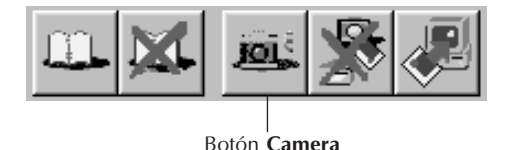

**Ctrl+N Ctrl+O**

**Ctrl+G**

**Ctrl+E**

#### *16* ES **TRANSFERENCIA DE UNA IMAGEN DESDE UNA CAMARA JVC A UN PC (IrTran-P)**

Si el controlador de comunicaciones por infrarrojos Ver. 2.0 de Windows® está instalado en su PC (si lo está, el icono **Infrared** está disponible en el panel de control de su PC), usted puede transferir imágenes desde la cámara al PC usando comunicación por infrarrojos.

(Videoimpresoras no pueden ser usadas con esta función).

mensaje

#### **Preparación del PC**

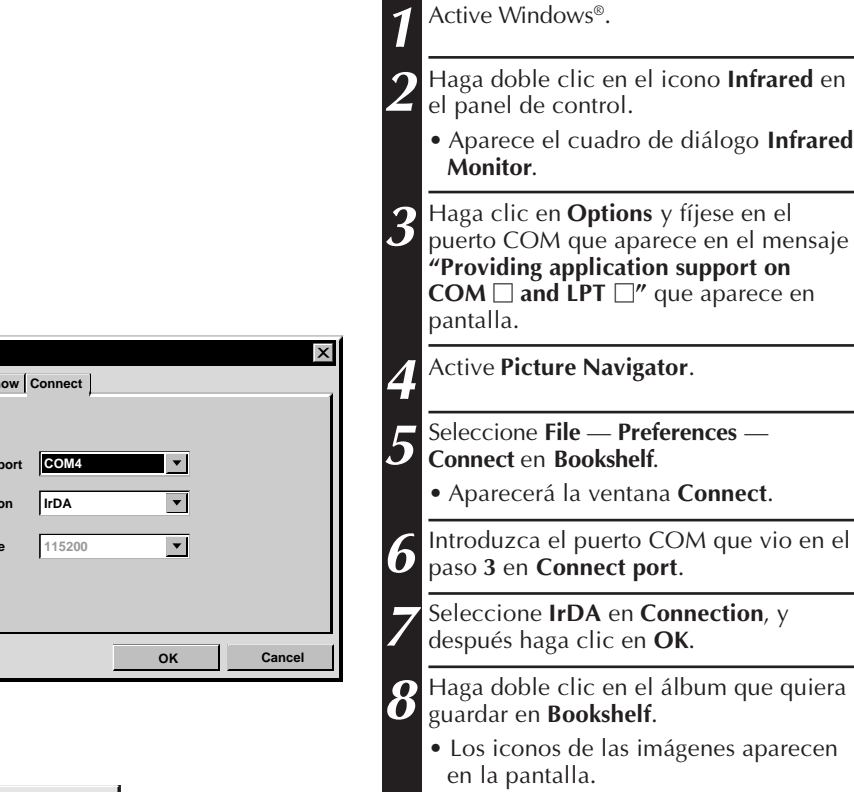

**System** Slide Sh **Preferences**

 $Connect$ 

**Baud rat Connecti** 

**Delete(X) Ctrl+X**

Botón **Receive**

**Edit**

**Edit Transfer Receive**

**9** Seleccione **Edit** — **Receive** o haga clic en el botón **Receive** en **Album View**.

• Aparece el cuadro de diálogo **Receive**.

## ES *17*

#### **Operación de la cámara**

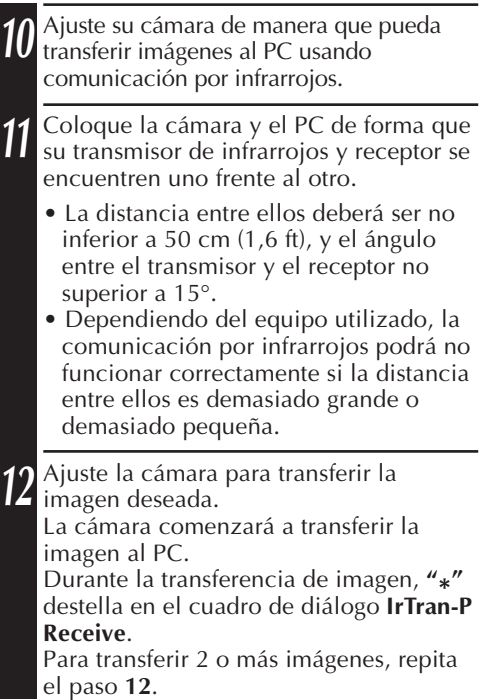

#### **Operación del PC**

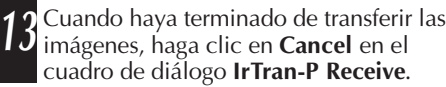

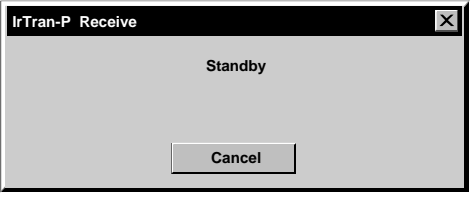

#### **NOTA**

Dependiendo de su PC, el puerto COM que usted seleccionó en la página 16 puede no funcionar. Si sucede ésto, intente con otro.

# $18$  Es

#### **ALMACENAMIENTO DE UNA IMAGEN EN EL DISCO DURO**

#### **SOLO CAMARAS JVC**

## Haga clic en el botón **Save All** en **Bookshelf.**

Esto crea un nuevo archivo de álbum y almacena todas las imágenes en el disco duro.

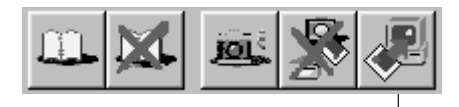

Botón de **Save All**

- Cuando desee almacenar sólo una imagen:
- 1. Haga clic en la imagen que desea almacenar en **Camera View** para iluminar la esquina inferior izquierda de la misma.
- 2. Seleccione **File** — **Save** en **Camera View**.

Usted también puede hacer clic en el botón **Save** en **Camera View**.

- 3. Seleccione el álbum en la ventana **Select Stored Album.**
	- El álbum seleccionado es iluminado. Haga clic en **OK** para confirmar.

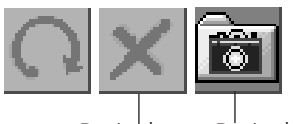

Botón de **Delete**

Botón de **Save**

#### **BORRADO DE TODAS LAS IMAGENES FIJAS ALMACENADAS EN LA CAMARA**

Seleccione **Edit** — **Delete all** en **Camera View**.

- Cuando desee borrar sólo una imagen:
- 1. Haga clic en la imagen que desea borrar en **Camera View** para iluminar la esquina inferior izquierda de la misma.
- 2. Seleccione **Edit** — **Delete** en **Camera View**.

Usted también puede hacer clic en el botón **Delete** en **Camera View**.

#### **BORRADO DE UN ALBUM DEL DISCO DURO**

- 1. Mueva el indicador del ratón hacia el álbum que desea borrar en **Bookshelf** y haga clic en el botón derecho del ratón para seleccionar **Delete the album with directory**.
- 2. Haga clic en **OK** en el rectángulo **Warning**.

#### **PRECAUCION**

- Note que la imagen almacenada en la cámara también será borrada cuando usted borra una imagen en **Camera View**.
- Las imágenes protegidas en la cámara no pueden ser borradas.
- La transferencia no está disponible mientras la cámara está mostrando una pantalla de imagen de icono o una pantalla de menú. Usted sólo puede transferir imágenes que están siendo mostradas por la cámara en tamaño completo.

### **ABERTURA DE UNA IMAGEN ALMACENADA EN EL DISCO DURO**

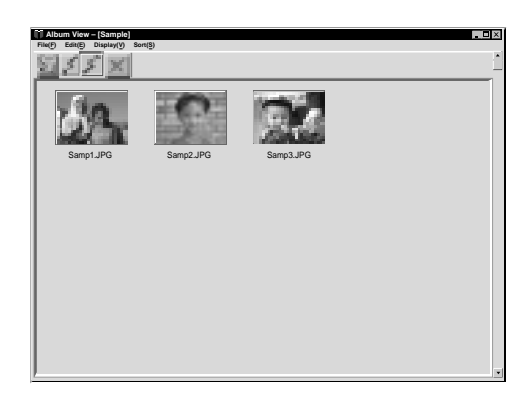

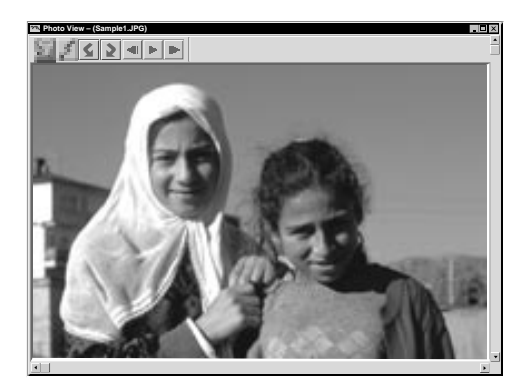

Usted puede abrir una imagen que ha sido transferida desde la unidad fuente de video y almacenada en su disco duro.

**1** Haga clic dos veces en el álbum que desee ver en **Bookshelf**. •Los iconos son indicados en pantalla. •Toma cierto tiempo abrir **Album View**, dependiendo del número y tamaño de los íconos. **2** Haga clic dos veces en la imagen que desee ver en tamaño completo. •La imagen seleccionada aparecerá en tamaño completo. •Haga clic en el botón 4 en **Photo View** para circular por las imágenes automáticamente (proyección de diapositivas). Haga clic en el botón izquierdo del ratón para parar la proyección de diapositivas. •Para cambiar el tiempo de visualización de las imágenes refiérase a la página 13. ■ Haga clic en el botón **I** en **Photo** 

- **View** para llamar en pantalla la próxima imagen de tamaño completo.
- Haga clic en el botón <**1** en **Photo View** para llamar en pantalla la imagen de tamaño completo anterior.

#### **ZOOMADO DE UNA IMAGEN (ampliación)**

Cuando se hace clic con el botón derecho del ratón sobre una imagen en **Photo View** aparece el menú de tamaño de imagen. Seleccione el tamaño deseado. El ajuste de fábrica es 100%.

**Nota:** La imagen que ha sido ampliada, no puede ser almacenada.

## *2* **CAMBIO DE LA PORTADA DEL ALBUM**

La portada de cada álbum en **Bookshelf** es la primera imagen del icono de **Album View**. Cuando desee cambiar la portada del álbum realice lo siguiente.

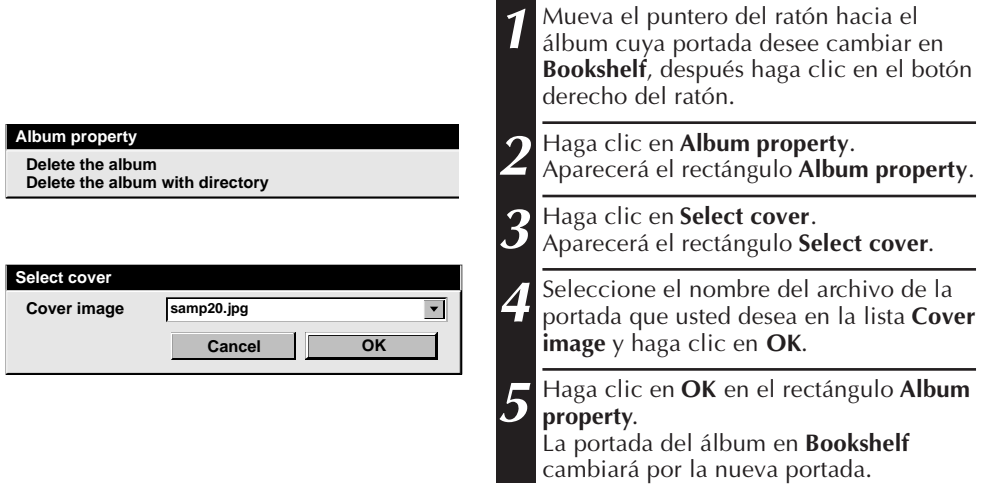

#### **CAMBIO DEL NOMBRE DEL ALBUM**

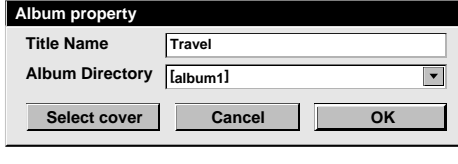

**1** Mueva el puntero del ratón hacia el álbum cuyo nombre desee cambiar en **Bookshelf**, y haga clic en el botón derecho del ratón.

**2** Haga clic en **Album property**. Aparecerá el rectángulo **Album property**.

**3** Ingrese el nombre de un álbum en **Title Name** y haga clic en **OK**. El nombre del álbum cambia por el nuevo nombre.

• Los caracteres a continuación no pueden ser usados en un nombre de archivo.

\, /, ", espacio.

## **COPIA DE UNA IMAGEN A OTRO ALBUM**

Usted puede copiar una imagen de un álbum a otro llamando en pantalla 2 o más álbumes.

- **1** Primero abra **Album View** para el álbum que contiene la imagen que desea copiar, y después abra otro **Album View** para el álbum en el que desea copiar la imagen.
	- Mueva cada ventana hacia una posición que permita verlas fácilmente, arrastre y deje caer.

**2** Arrastre la imagen que desea copiar y déjela caer en el álbum dónde desee copiarla.

#### **NOTA**

Cuando copia un archivo en un álbum que tiene un archivo con el mismo nombre pero con imagen diferente, aparecerá indicado **Overwrite?**. El presionar **Yes** escribe sobre la imagen, pero la imagen sobreescrita no será mostrada en **Album View**. Primero cierre **Album View** y ábralo otra vez. La imagen sobreescrita aparecerá en pantalla.

#### **RESTAURACION DE UN ALBUM**

Usted puede restaurar un álbum que haya sido borrado si el directorio del álbum no ha sido borrado.

#### **Edit**

**Restore an album to the bookshelf Delete the album(X) Ctrl+A Ctrl+X**

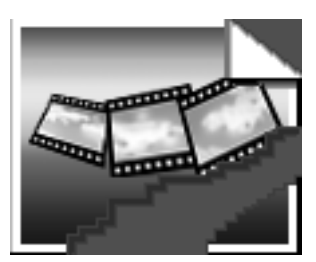

**1** Seleccione **Edit** — **Restore an album to the bookshelf** en **Bookshelf**.

• Aparecerá el rectángulo **Album property**.

**2** Seleccione el álbum que desee restaurar en la lista **Album Directory** y haga clic en **OK**.

• El álbum será agregado a **Bookshelf**.

#### **NOTA**

La imagen de la izquierda puede aparecer si las imágenes del álbum fueron creadas con otra aplicación de pintura y salvadas en el formato JPEG o Bitmap.

#### *22* ES **EDICION Y PROCESAMIENTO DE UNA IMAGEN EMPLEANDO OTRA APLICACION**

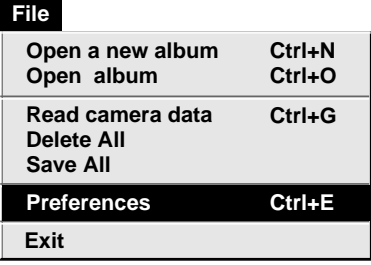

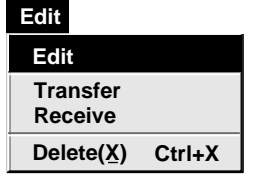

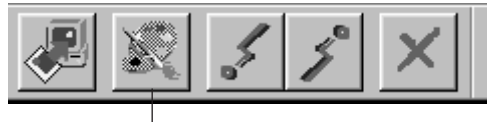

Botón de **Edit**

Usted puede seleccionar un editor de imagen de su elección como editor del Navegador de Imágenes.

#### **Preparativos**

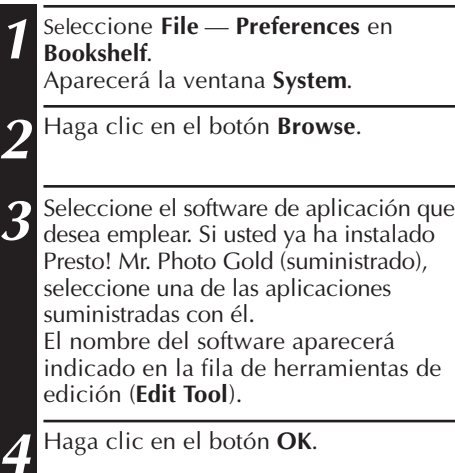

#### **Operación**

**5** Seleccione la imagen que desea editar en **Album View**. Haga clic en la imagen que desea editar en **Album View** para iluminar la esquina

inferior izquierda de la misma. Para seleccionar 2 o más imágenes, mueva el puntero del ratón hacia cada imagen y haga clic mientras presiona la tecla Ctrl.

**6** Abra la aplicación. Seleccione **Edit** — **Edit** o haga clic en el botón **Edit** en **Album View**.

#### **NOTA**

Algunas aplicaciones pueden no funcionar correctamente con el Navegador de Imágenes.

#### RANSFERENCIA DE UNA IMAGEN DESDE UN PC A UNA UNIDAD FUENTE DE VIDEO IVC

Para conectar el PC a una unidad fuente de video JVC, use el cable de conexión de PC suministrado.

#### **Preparación de la unidad fuente de video**

**1** Ajuste su unidad fuente de video de manera que pueda transferir imágenes desde el PC usando el cable.

Cuando utilice una cámara... Si usted está empleando una camcorder equipada con un D.S.C, ajústelo al modo D.S.C. luego ajústelo en la posición de reproducción. Si usted está empleando un D.S.C., ajustelo en la posición de reproducción. Ajuste su cámara en el modo PC.

Cuando emplee una videoimpresora... Ajuste su videoimpresora en el modo PC.

#### **Preparación del PC**

**2** Seleccione **File** — **Preferences** —

**Connect** en **Bookshelf**. • Aparecerá la ventana **Connect**.

- **3** Seleccione **Cable** en **Connection**, y después haga clic en **OK**.
- **4** Haga clic en la imagen que desea transferir en **Album View** para iluminar la esquina inferior izquierda de la misma.

Cuando utilice una cámara... Para seleccionar 2 o más imágenes, mueva el puntero del ratón hacia cada imagen y haga clic mientras presiona la tecla Ctrl. Seleccione todas las imágenes si desea transferir todas las imágenes a la cámara.

Cuando utilice una videoimpresora... Seleccione una imagen para transferir.

**5** Seleccione **Edit** — **Transfer** o haga clic en el botón **Transfer** en **Album View**. La imagen seleccionada es transferida a la unidad fuente de video.

**Edit Receive Delete(X) Ctrl+X Edit Transfer**

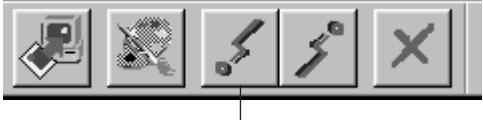

Botón de **Transfer**

#### **NOTAS**

- Las imágenes que abarcan más de 200 KB aprox. no pueden ser transferidas.
- La transferencia de imagen no está disponible si la memoria de la cámara está llena y aparece indicado **Failure** mientras se realiza la transferencia de imágenes.
- El número máximo de imágenes que pueden ser transferidas a la cámara está limitado al tamaño del archivo de imágenes.

# $24$ <sub>t es</sub> transferencia de una imagen desde un pc a una unidad fuente de video JVC (IrTran-P)

Si tiene instalado el controlador de comunicaciones por infrarrojos Ver. 2.0 de Windows® en su PC (en cuyo caso en el panel de control de su PC estará disponible el icono **Infrared**), podrá transferir imágenes desde el PC a la unidad fuente de video usando la comunicación por infrarrojos.

#### **Preparación del PC**

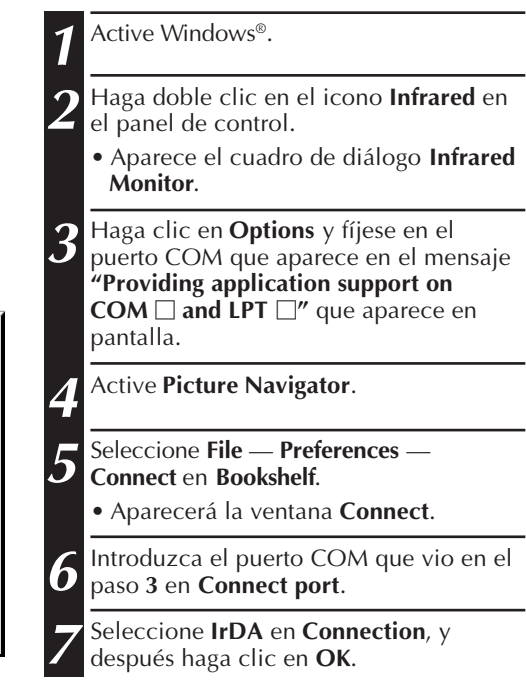

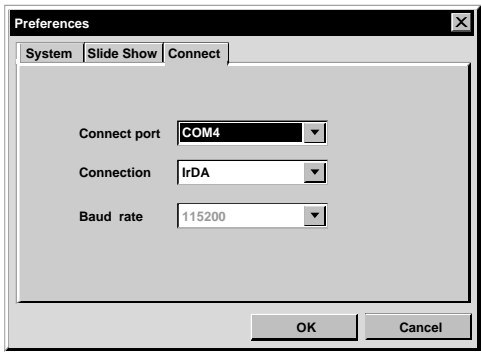

ES *25*

#### **Operación de la unidad fuente de video**

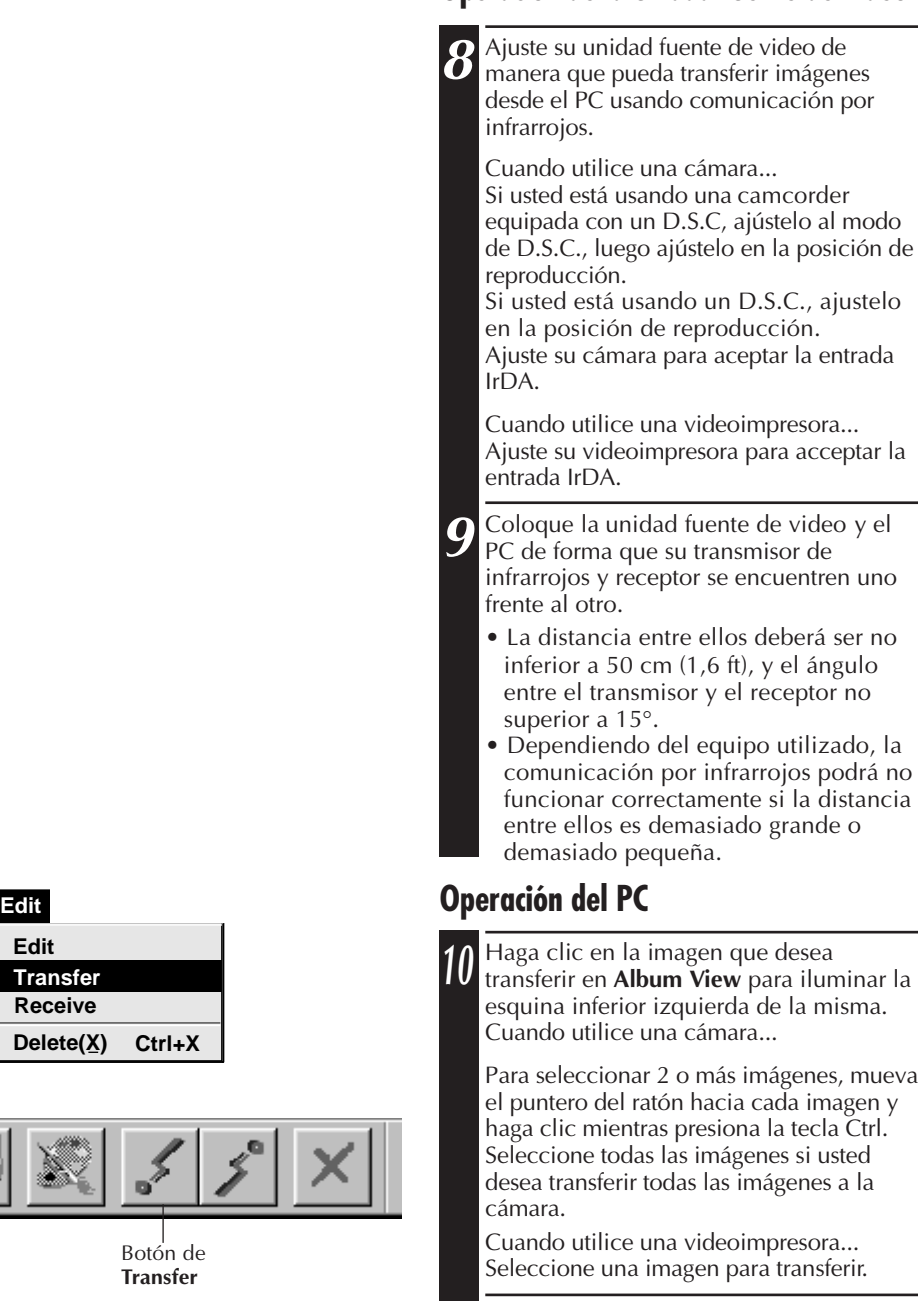

**11** Seleccione **Edit** — **Transfer** o haga clic en el botón **Transfer** en **Album View**. La imagen seleccionada es transferida a la unidad fuente de video.

**Receive Delete(X) Ctrl+X Edit Transfer**

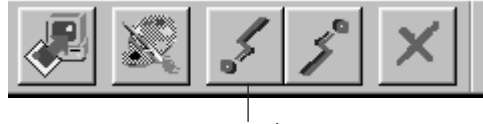

Botón de **Transfer**

El uso de este software está autorizado de acuerdo a los términos de la licencia del software.

Cuando se ponga en contacto con la oficina o distribuidor de JVC en su país acerca de este software (refiérase al JVC Worldwide Service Network en http://www.jvcvictor.co.jp/english/worldmap/index-e.html), llene lo siguiente y prepare la información apropiada.

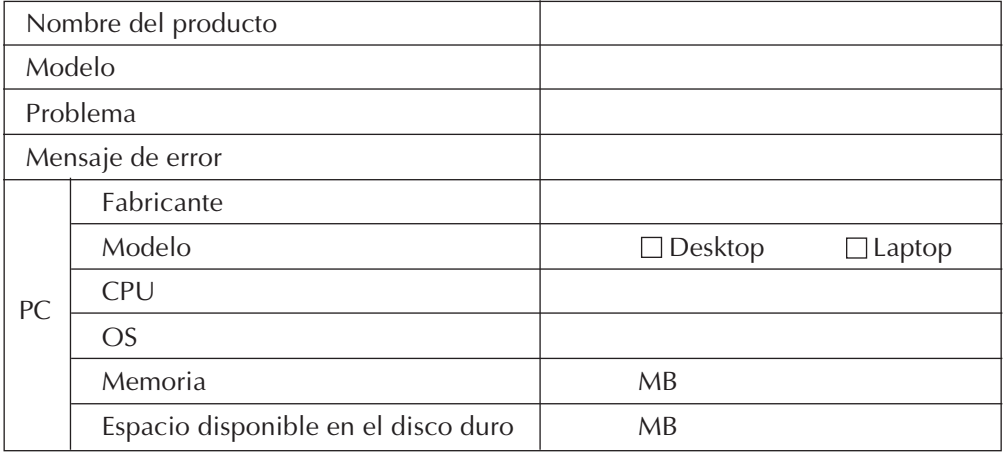

Note que puede tomar cierto tiempo responder a sus preguntas dependiendo del tema.

JVC no puede responder preguntas en relación a la operación básica de su PC o preguntas en relación a las especificaciones o prestaciones del OS, otras aplicaciones o softwares básicos.

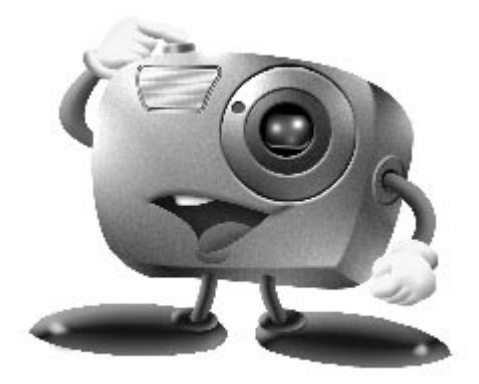

## **Mr. Photo Gold:**

#### **Presto! Mr. Photo Presto! PhotoAlbum Presto! ImageFolio**

**Para Windows**

#### *28* **Servicio posventa**

#### **NewSoft international service center:**

- U.S.A: 47470 Seabridge Drive, Fremont, CA 94538, USA Tel: 1-510-445-8600 Fax: 1-510-445-8601 Technical Support Hot Line: 1-510-445-8616 E-mail: tech@newsoftinc.com http://www.newsoftinc.com
- Taiwan: 9F, No. 68, Sec. 3, Nan-king E. Rd., Taipei, Taiwan, R.O.C. Tel: 886-2-2517-0750 Fax: 886-2-2517-0760 Technical Support Hot Line: 886-2-2517-0952 E-mail: support@newsoft.com.tw http://www.newsoft.com.tw
- Japan: 6-21-3 Shinbashi Minato-Ku, Tokyo 105 Japan Tel: 81-3-5472-7008 Fax: 81-3-5472-7009 E-mail: support@newsoft.co.jp http://www.newsoft.co.jp
- U.K.: The Software Centre, East Way, East Mill Industrial Estate, Ivybridge Devon, PL21 9PE, United Kingdom Tel: 44-01752-201148 Fax: 44-01752-894833
- France: InfoTrade Centre d'activites de l'Ourcq 45, rue Delizy 93692 Pantin, France Tel: (33) 1-4810-7550 Fax: (33) 1-4810-7555

#### **Presto! Mr. Photo**

Mr. Photo almacena y cataloga todas sus fotografías valiosas. Puede optar por ordenar sus "rollos" de fotografías y películas por la fecha y el título, o hacer búsquedas por una palabra clave, la fecha o cualquier otra propiedad de la imagen. Más tarde, podrá arrastrar sus fotografías y soltarlas en la Barra de aplicaciones para crear composiciones personales y combinaciones de fotografías, ya sea mediante las plantillas listas para su empleo o los álbumes de fotografías electrónicos. Haga clic en el icono Presentación de diapositivas para ver las fotografías seleccionadas en un "rollo" de película, también puede arrastrar una fotografía y soltarla en el icono Correo electrónico para hacerla llegar a sus familiares y amigos.

#### **Características**

- Permite adquirir fotografías de cámaras digitales, escáneres, discos flexibles, Photo CD e Internet.
- Cataloga fotografías en "rollos" de película que el usuario puede personalizar y distribuir a su gusto.
- Facilita la mejora instantánea de fotografías (eliminación del rojo de los ojos, ajuste del brillo y el contraste, aplicación de difuminados, perfilado de formas, etc.).
- Arrastre y suelte las fotografías que desee imprimir, enviar por correo electrónico, utilizar para presentación de diapositivas HTML o enviar por correo a través de Internet.
- Arrastre y suelte sus fotografías en otras aplicaciones para modificarlas más tarde o utilizarlas para sus proyectos creativos.
- Guardar fotografías para utilizarlas como protector de pantalla o tapiz para el fondo del escritorio.
- Imprimir pegatinas, etiquetas y catálogos de fotografías.

#### **Requisitos del sistema**

- Una cámara digital más el software de cámara digital.
- Un escáner, si desea explorar las fotografías.
- Un ordenador PC con un microprocesador 486 como mínimo (es aconsejable utilizar un procesador Pentium) y 16 MB de memoria RAM.
- Se recomienda un mínimo de 30 MB espacio disponible en el disco duro después de la instalación. Es el espacio necesario para el trabajo de Mr. Photo.
- Una unidad de CDROM para cargar Mr. Photo.
- Una tarjeta de vídeo Super VGA.

PhotoAlbum permite crear los álbumes de fotografías electrónicos que le ayudarán a mantener sus recuerdos siempre vivos. Para ello, basta con arrastrar y soltar fotografías, marcos, recortes, texturas y efectos especiales y añadirles voces y efectos de sonido. También podrá personalizar sus álbumes con voces y efectos sonoros que le permitirán crear álbumes de presentaciones de diapositivas para su envío por Internet o correo electrónico.

#### **Características**

- Adquirir fotografías de cámaras digitales y escáneres.
- Crear páginas para álbumes, ya sea a partir de las plantillas listas para su empleo, o de creación propia.
- Girar, cambiar el tamaño y mejorar las fotografías.
- Aplicar la función arrastrar y soltar para añadir fotografías, marcos, recortes, texturas y efectos especiales.
- Decorar páginas de álbum con capturas de texto, música de fondo, narraciones y efectos de sonido.
- Compartir álbumes terminados tanto por correo electrónico como a través de Internet.

#### **Requisitos del sistema**

- IBM con procesador 486 ó Pentium o cualquier otro PC compatible.
- Unidad lectora de CD-ROM.
- Disco duro con al menos 50 Mb de espacio libre para que el programa puede ejecutarse sin problemas.
- Un mínimo de 16 Mb de memoria RAM (32 Mb recomendados).
- MS Windows 95 o Windows NT 4.0.

#### **Requisitos del sistema recomendados**

- Tarjeta de sonido con un micrófono adecuado.
- Impresora a color admitida.
- Un visor de red, como por ejemplo Internet Explorer 3.0 o Netscape Navigator 3.0, o una versión posterior de cualquiera de ellos.

#### **Presto!** ImageFolio Establishing and the state of the state of the state of the state of the state of the state of the state of the state of the state of the state of the state of the state of the state of the state of th

ImageFolio es un completo programa de proceso de imágenes multimedia que funciona bajo MS Windows 95 o Windows NT. Permite procesar con todo detalle en la pantalla del PC imágenes digitalizadas, como por ejemplo, fotografías, gráficos y dibujos, así como imágenes capturadas desde dispositivos de vídeo, como por ejemplo, un aparato de vídeo, un disco láser, una cámara digital, un cuadro de captura de vídeo, etc.

Puede crear nuevas imágenes utilizando las potentes herramientas incluidas en el programa. El sofisticado conjunto de herramientas de edición de imágenes permite crear rápidamente el boceto del cuadro de imágenes con el fin de crear una imagen nueva, o bien mejorar una ya existente. Con este programa, ¡su imaginación es su único límite!

#### **Características Entrada de la imagen**

- Captura imágenes con escáners de mano o de sobremesa, cámaras digitales, cuadros de captura, etc.
- Unión automática y semiautomática de imágenes para insertar imágenes de gran tamaño.
- Carga y graba imágenes con los formatos de archivo más populares, como TIF, PCX, BMP, TGA, IPG, PCD, WMF, PNG, etc.
- Admite del formato New Flash Pix.

#### **Salida de la imagen**

- Variaciones en el ajuste de color de impresión para examinar el efecto de impresión antes de la impresión real.
- Soporte OLE 2.0 para el modo de edición autónomo.
- Fácil diseño de ilustraciones para la producción de páginas principales y aplicaciones HTML.

#### **Edición y proceso de imágenes**

- Documentos individuales de varias capas para organizar objetos complejos.
- Arrastre y colocación de imágenes flotantes entre documentos (desplazamiento del área seleccionada a otros cuadros o a uno nuevo).
- Selección precisa de colores mediante canales de color o mediante una paleta.
- Conjunto completo de herramientas de dibujo y pintura para trabajar en imágenes, como por ejemplo, líneas, pincel, aerógrafo, gradación de color, borrador, zoom, texto, cuentagotas, giro a mano alzada, pincel Tono/Saturación, pincel Brillo/ Oscuridad, pincel Suavizar/Nitidez.
- Herramienta difusora de imágenes configurable para insertar rápidamente conjuntos de imágenes en el cuadro.

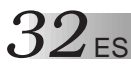

- Función Anti-alias con todas las herramientas gráficas para mejorar el efecto de dibujo.
- Herramientas de selección completas para aplicar máscaras fácilmente en objetos irregulares.
- Creación de efectos mágicos 3D con fuentes de luz definibles para los objetos con un solo clic.
- Generación de sombras de objetos en direcciones de luz seleccionables con un solo clic.
- Plantillas elegantes para el uso cotidiano de fotos.
- Funciones de ajuste preciso de imágenes para el brillo, contraste, tono, saturación, distribución de tonos (ecualización), etc.
- Varios filtros para producir efectos especiales, como por ejemplo, suavidad, nitidez, detección de bordes, relieves y mosaico.
- Examinador de efectos que proporciona vistas previas en tamaño real de la imagen, procesada con todas las funciones y filtros de ajuste preciso.
- Admite la interfaz de filtros de conexión Adobe™ de 16 y 32 bits.

#### **Requisitos del sistema**

Para poder ejecutar el programa, deberá disponer de los siguientes dispositivos de hardware y software:

- Un PC IBM 486, 586 o compatible.
- Una unidad de CD-ROM.
- Una unidad de disco duro con un mínimo de 60 MB de espacio disponible para contener y ejecutar el programa.
- Un mínimo de 8 MB de RAM (preferiblemente 16 MB).
- MS Windows 95 o Windows NT.

Para utilizar eficientemente el programa, los siguientes elementos de hardware y software adicionales son altamente recomendables:

- 50 MB o más de memoria virtual.
- Una impresora en color admitida por MS Windows 95.

## **Instalación de Mr. Photo, PhotoAlbum y ImageFolio** Es 33

Siga los pasos que se indican a continuación.

- 1. Inserte el CD del programa en la unidad de CD-ROM.
- 2. Presione el botón Inicio y seleccione Ejecutar.
- 3. Escriba [unidad]:\setup.exe y seleccione Aceptar. El programa de instalación de PhotoAlbum detectará automáticamente el idioma de la versión de Windows que está utilizando.
- 4. Siga las instrucciones en la pantalla.

# $34$ <sub>ES</sub> **INDICE**

#### **A**

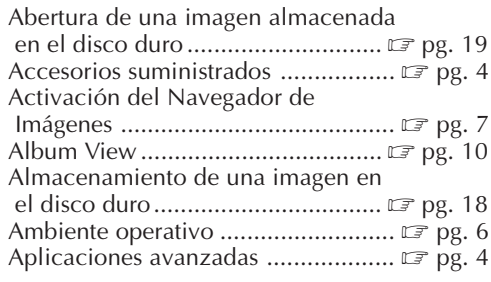

#### **B**

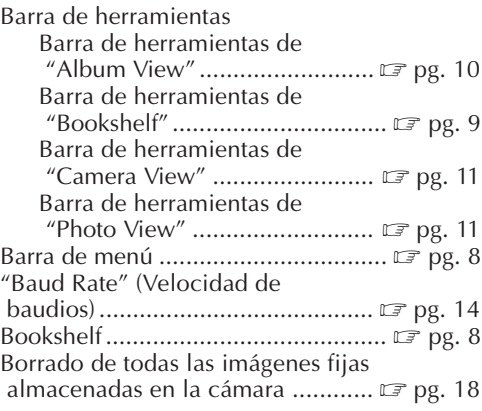

#### **C**

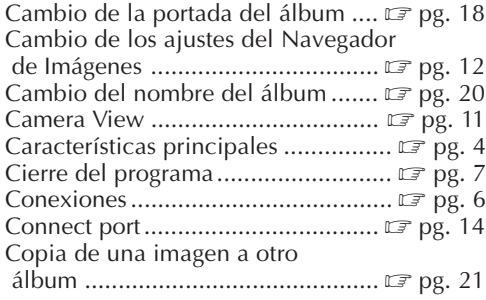

#### **D**

Dispositivos conectables ................... IF pg. 4

#### **E**

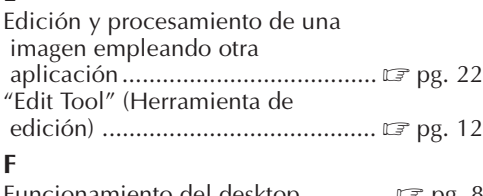

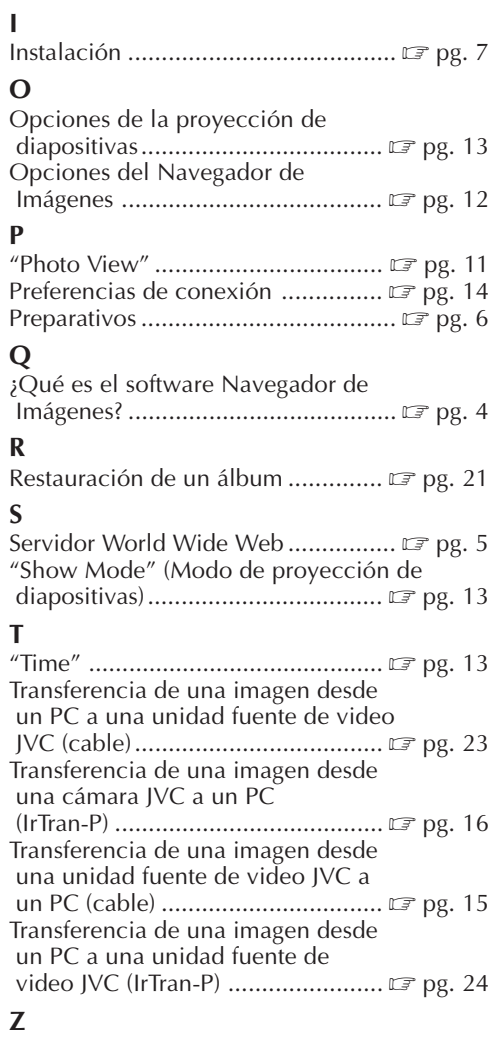

#### Zoomado de una imagen.................... L<sup>org</sup> pg. 19

Funcionamiento del desktop ............  $\sqrt{2}$  pg. 8

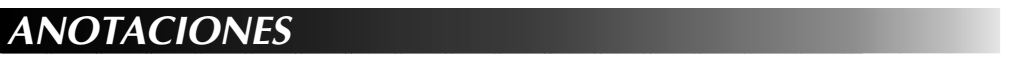

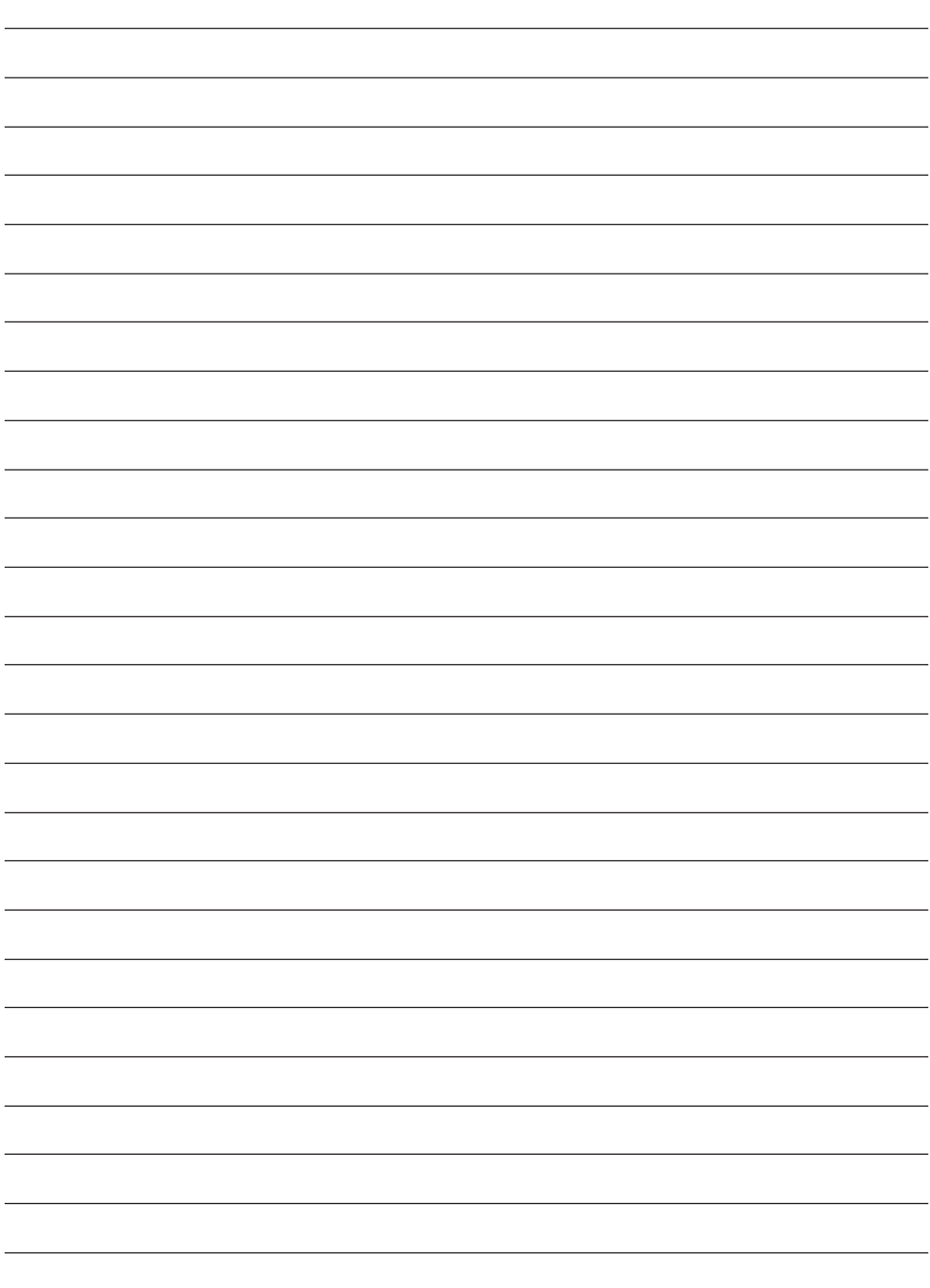

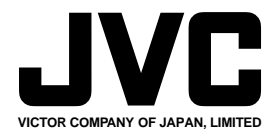

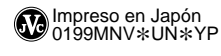